## **◆ORCA主サーバ用\_医療扶助を対象とした資格確認を利用するための設定方法◆**

① デスクトップのアイコンが何もない場所で右クリックし、「端末で開く」をクリックします。

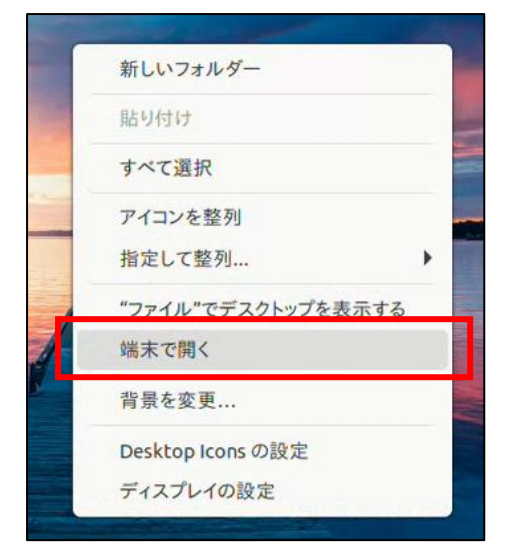

- ② 開かれた黒い画面で「\$」の後に次の様に入力します。
	- cd と入力し「enter」キーを押します。

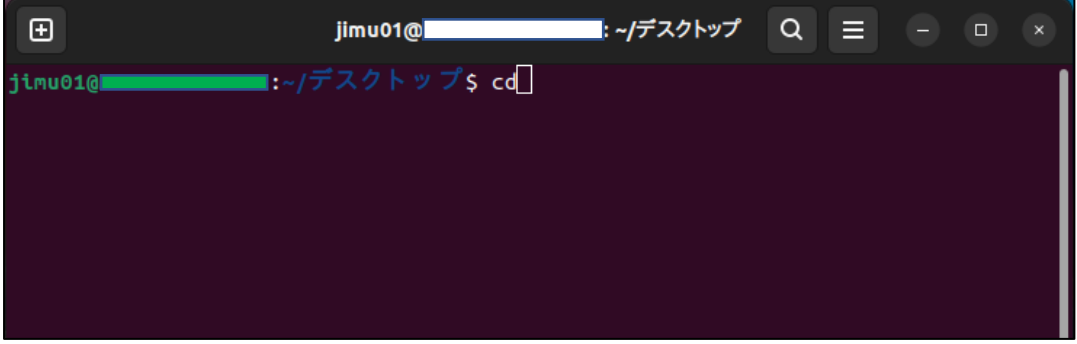

③ sudo▲apt-get▲update と入力し「enter」キーを押します。(▲は半角スペース)

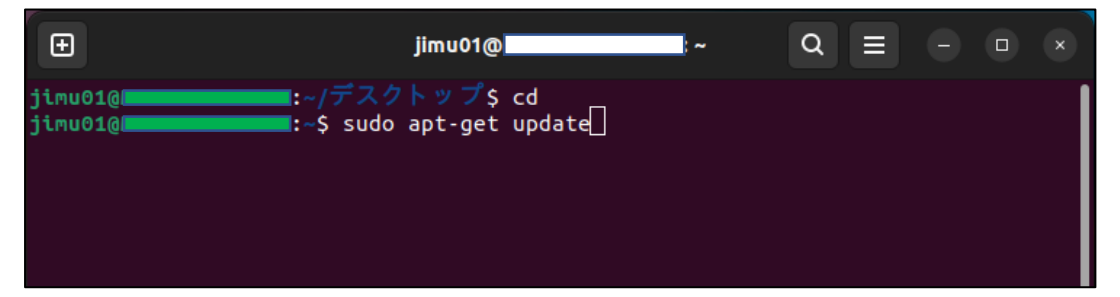

④ 「jimu01 のパスワード:」と表示されますので、ORCAのログインパスワードを入力し 「enter」キーを押します。

この時、入力したパスワードは画面には表示されません。

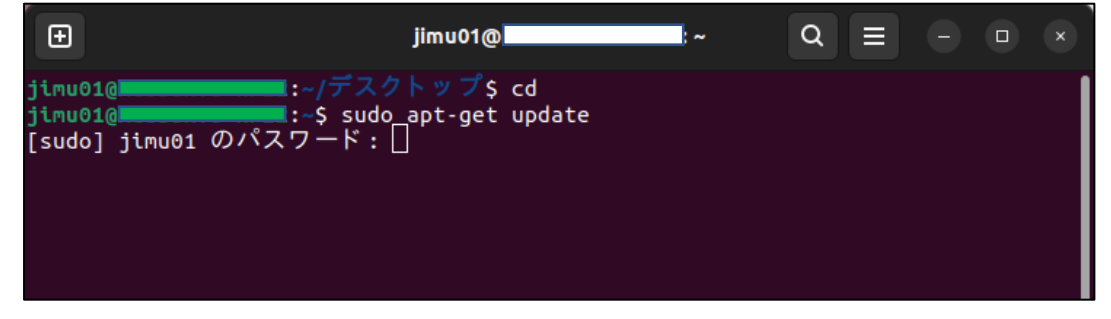

⑤ 画面に文字が流れますので、「jimu01@\*\*\*\*\*\*\*\*:~\$」と表示されるまでお待ちください。

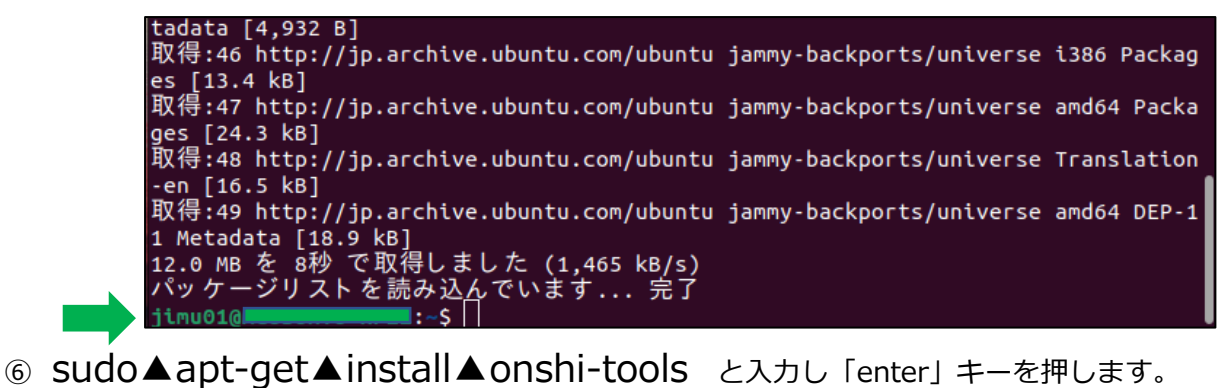

tadata [4,932 B] 取得:46 http://jp.archive.ubuntu.com/ubuntu jammy-backports/universe i386 Packag es [13.4 kB] 取得:47 http://jp.archive.ubuntu.com/ubuntu jammy-backports/universe amd64 Packa ges [24.3 kB] 取得:48 http://jp.archive.ubuntu.com/ubuntu jammy-backports/universe Translation  $-en [16.5 kB]$ 取得:49 http://jp.archive.ubuntu.com/ubuntu jammy-backports/universe amd64 DEP-1 ムト・・・ incp.77.jp.achtve.abanca.com/abanc<br>12.0 MB を 8秒 で取得しました (1,465 kB/s)<br>パッケージリストを読み込んでいます... 完了 jimu01@  $\blacksquare$ :~\$ sudo apt-get install onshi-tools $\blacksquare$ 

⑦ 画面に文字が流れますので、「jimu01@\*\*\*\*\*\*\*\*:~\$」と表示されるまでお待ちください。

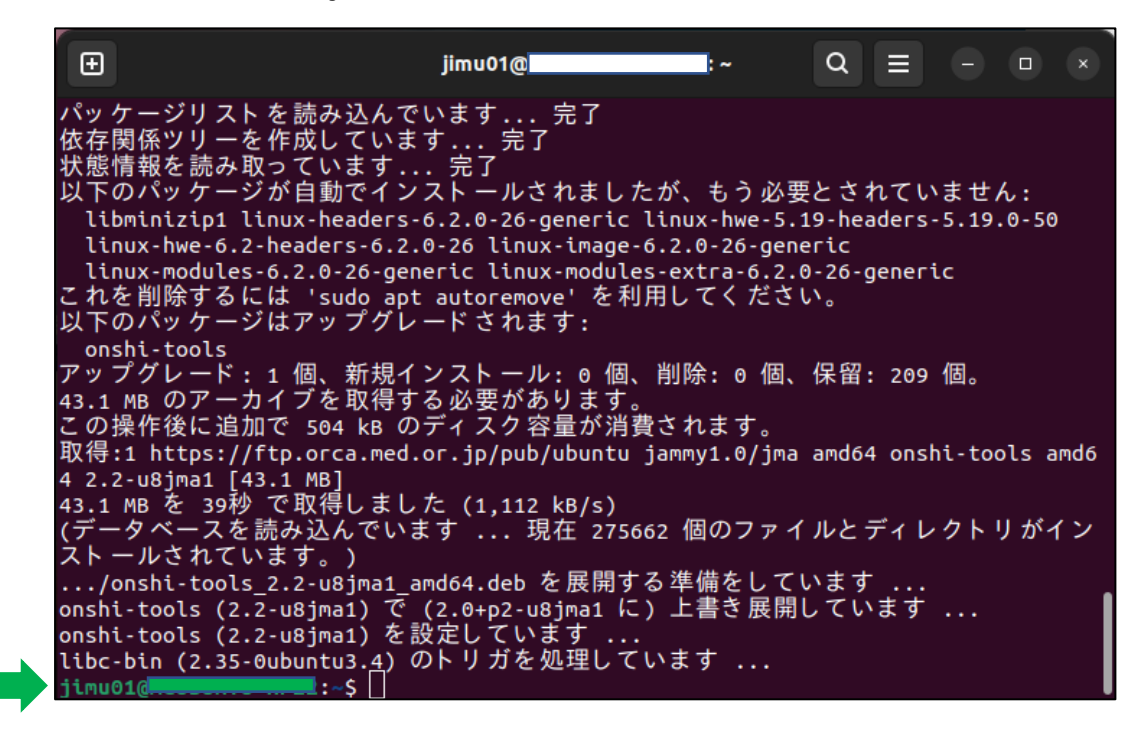

⑧ 画面右上の「×」で閉じます。

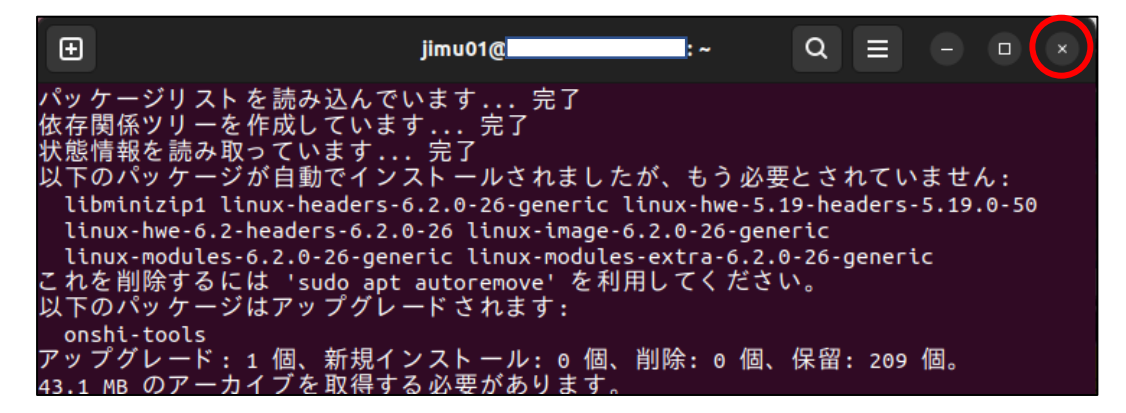

⑨ 画面右上の電源マークを右クリックし、電源オフを選択してシャットダウンします。その後再度コンピュー ターを起動します。(電源オフの方法はバージョンによって異なります。)

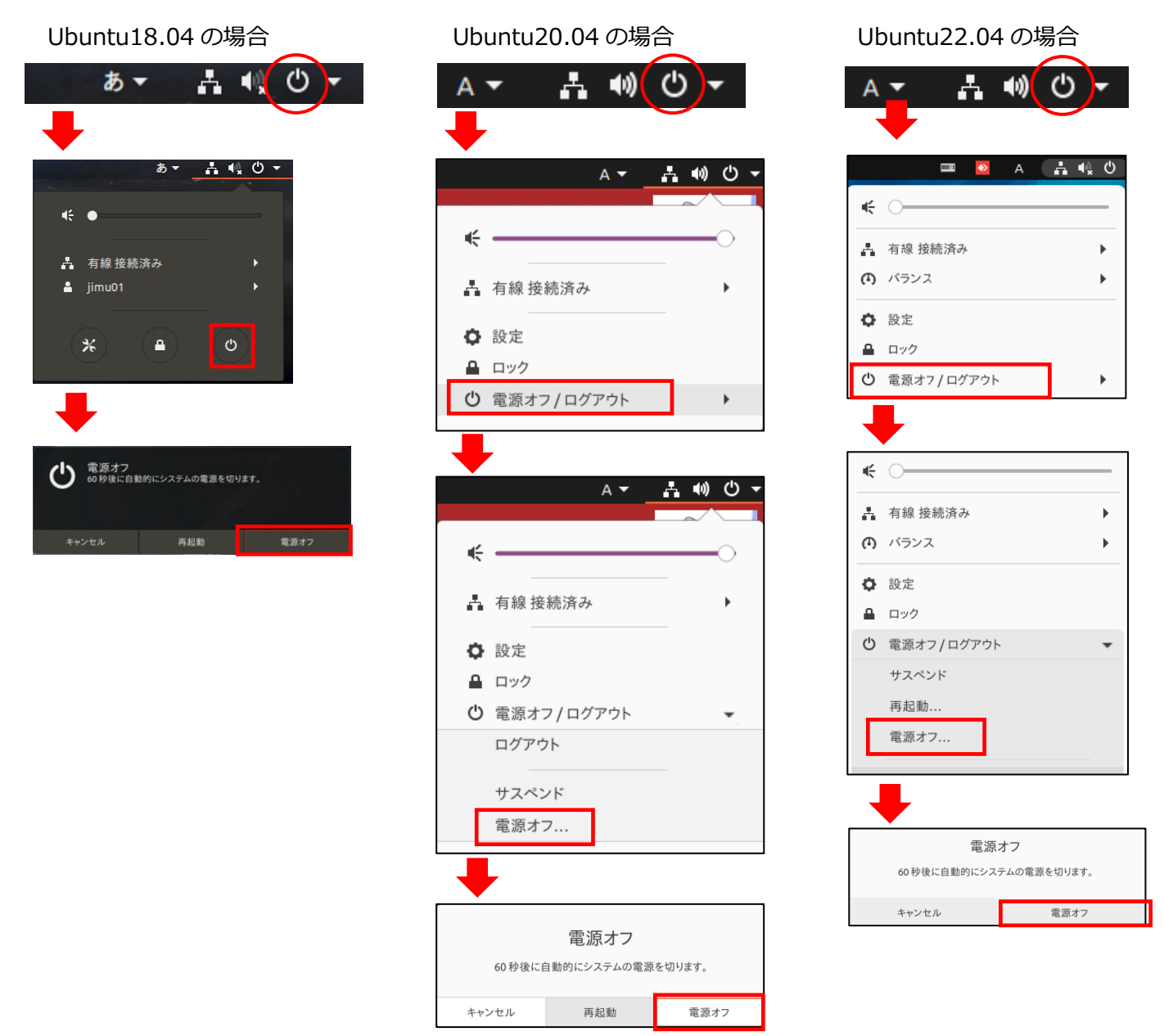

- ⑩ 起動しましたら、ログインし、デスクトップ上の緑色の「ORCA再起動」アイコンをダブルクリックしま す。
- ⑪ ORCAのプログラム更新をします。
- ⑫ 昨日以前に来院された患者様でオンライン資格確認が出来る事を確認します。

※上記でオンライン資格確認が出来ない場合は弊社までご連絡頂きます様よろしくお願い致します。